## **ISTRUZIONI PER L'ISCRIZIONE** *ONLINE*

Per iscriversi al **Meeting "Comunità accoglienti: liberi dalla paura"** attraverso il sistema di iscrizioni online della CEI, si deve procedere con due semplici passaggi:

## **1. REGISTRAZIONE AL SISTEMA**

**Qualora si fosse già registrato per essersi iscritto a precedenti iniziative della CEI, si proceda con il punto 2.**

Diversamente, per registrarsi al sistema:

- Cliccare sul link dell'iniziativa**: <http://www.iniziative.chiesacattolica.it/ComunitaAccoglienti>** si aprirà la maschera sottostante;

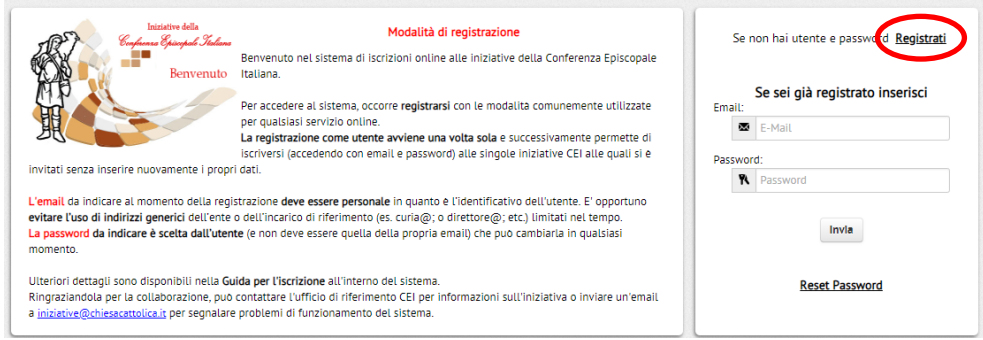

- Cliccare su **Registrati,** compilare la maschera con i suoi dati e terminare la registrazione cliccando su **INVIA;**

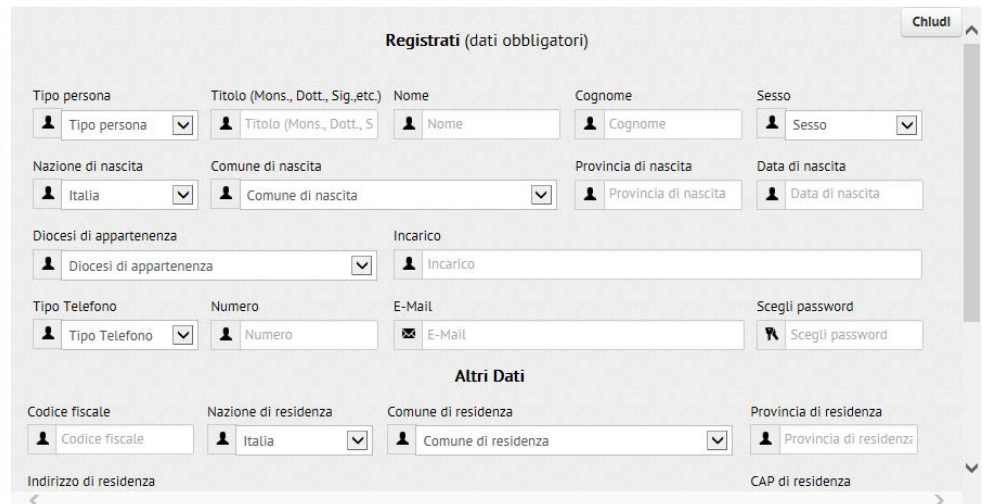

- all'indirizzo di posta indicato verrà inviata **una mail di conferma della registrazione**;
- cliccare sul **link** contenuto in essa e la registrazione è terminata.
- **ATTENZIONE: email** e **password inserite le serviranno per l'accesso al successivo punto 2**

## **2. ISCRIZIONE ALL'INIZIATIVA**

- Cliccare sul **link dell'iniziativa: <http://www.iniziative.chiesacattolica.it/ComunitaAccoglienti>** e inserire **e-mail** e **password** di registrazione

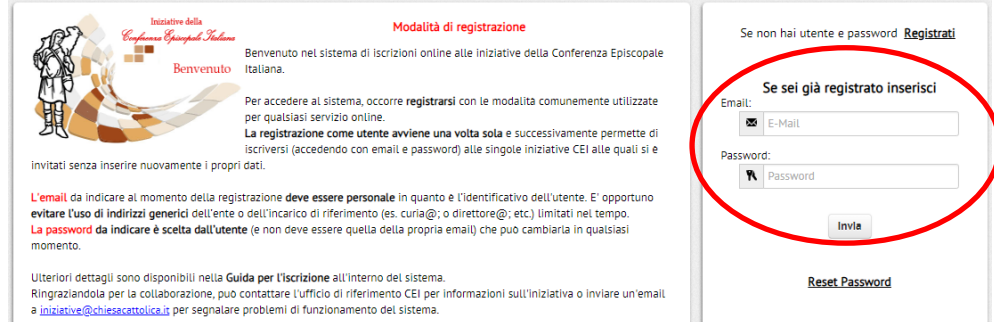

- Cliccare su **ISCRIVITI** nel box contenente tutti i riferimenti e le note logistiche dell'evento;

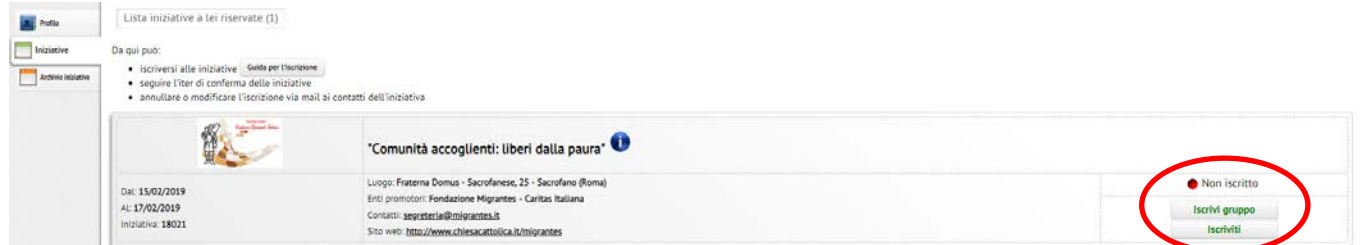

- **seguire i passi** indicando tutte le opzioni necessarie e procedere con **AVANTI**;

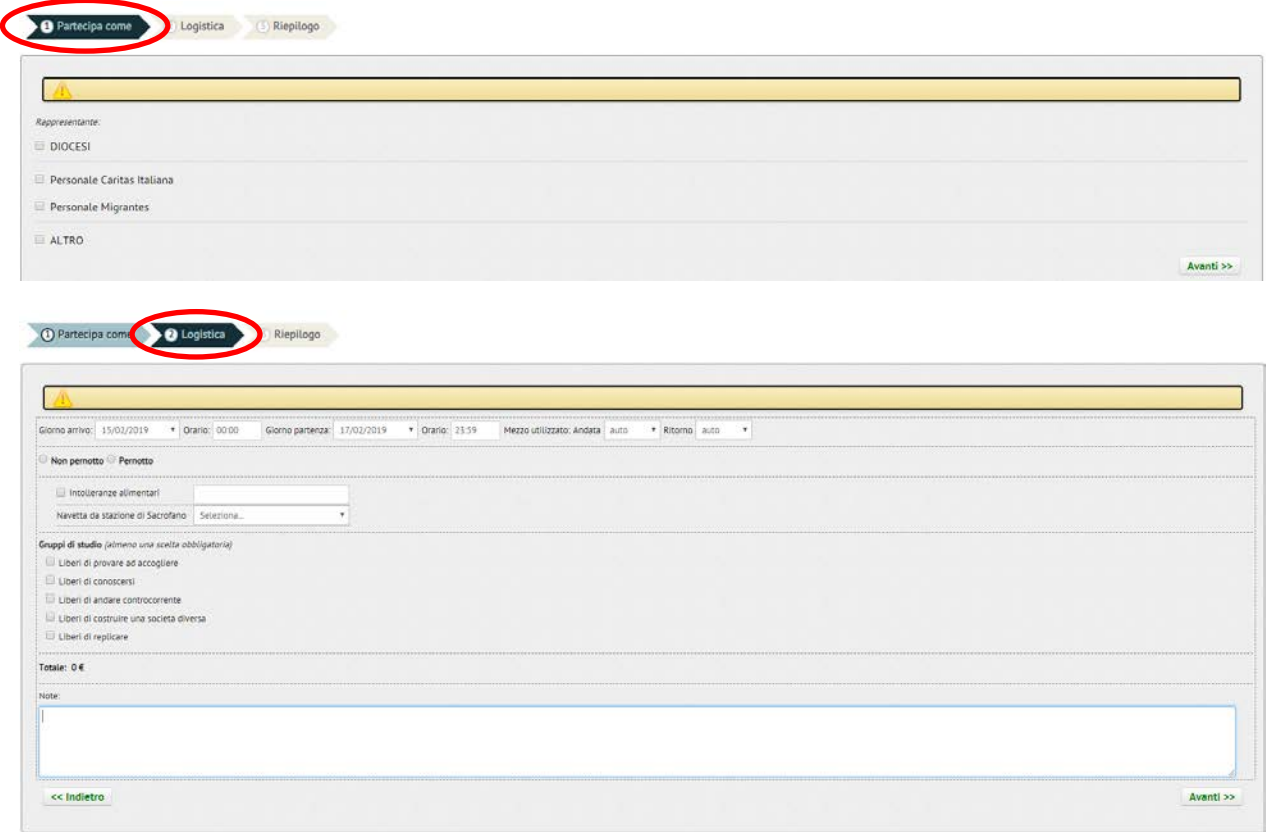

**Attenzione:** se si necessita del pernotto, con il menu a tendina si possono selezionare diverse strutture con diverse disponibilità di camere.

Verificare le opzioni scelte dal riepilogo: per modificarle cliccare **INDIETRO**; per confermarle, concludere con **TERMINA.**

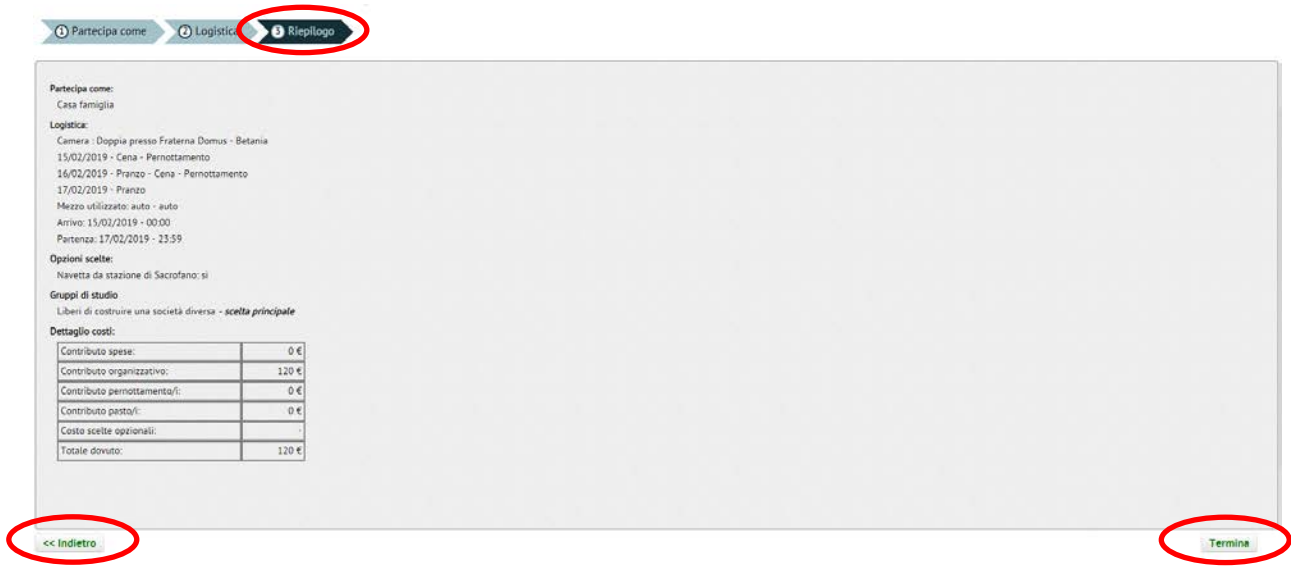

Non appena avrete terminato l'iscrizione riceverete una e-mail di conferma dell'avvenuta iscrizione, successivamente dopo gli opportuni controlli (di pagamento e disponibilità alloggi, …) riceverete una e-mail di conferma di accettazione, con il riepilogo dell'iscrizione.